## **ClubRunner**

[Help Articles](https://www.clubrunnersupport.com/kb) > [Club Help](https://www.clubrunnersupport.com/kb/club-help) > [Club - Administration Guide](https://www.clubrunnersupport.com/kb/club-administration-guide) > [Events & Calendar](https://www.clubrunnersupport.com/kb/events-calendar) > [How do I](https://www.clubrunnersupport.com/kb/articles/how-do-i-edit-a-speaker) [edit a Speaker?](https://www.clubrunnersupport.com/kb/articles/how-do-i-edit-a-speaker)

How do I edit a Speaker? Omar S. - 2021-03-22 - [Events & Calendar](https://www.clubrunnersupport.com/kb/events-calendar)

To edit an existing speaker, follow these steps:

1. Login to ClubRunner and go to the **Member Area**

2. This takes you to the **Administration** page. Click on **Speakers** – under the **Events & Volunteering** section.

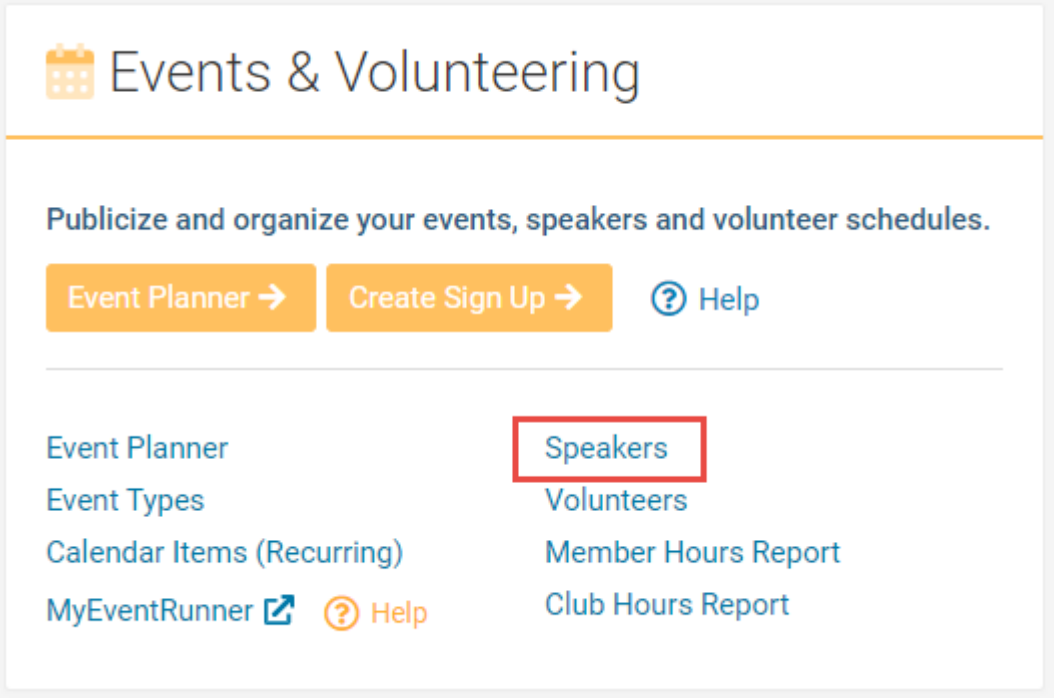

3. Click on the pencil and paper icon near the right of the screen on the same line as the speaker you would like to edit.

## **Speakers**

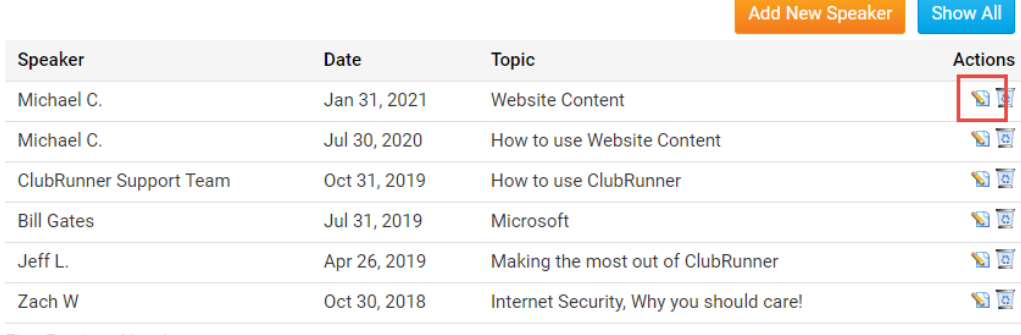

**First Previous Next Last** 

## 4. Edit the speaker's details. Once done click **Save**.

Related Content

- [How do I delete a Speaker?](https://www.clubrunnersupport.com/kb/articles/how-do-i-delete-a-speaker)
- [How do I add a Speaker?](https://www.clubrunnersupport.com/kb/articles/how-do-i-add-a-speaker)